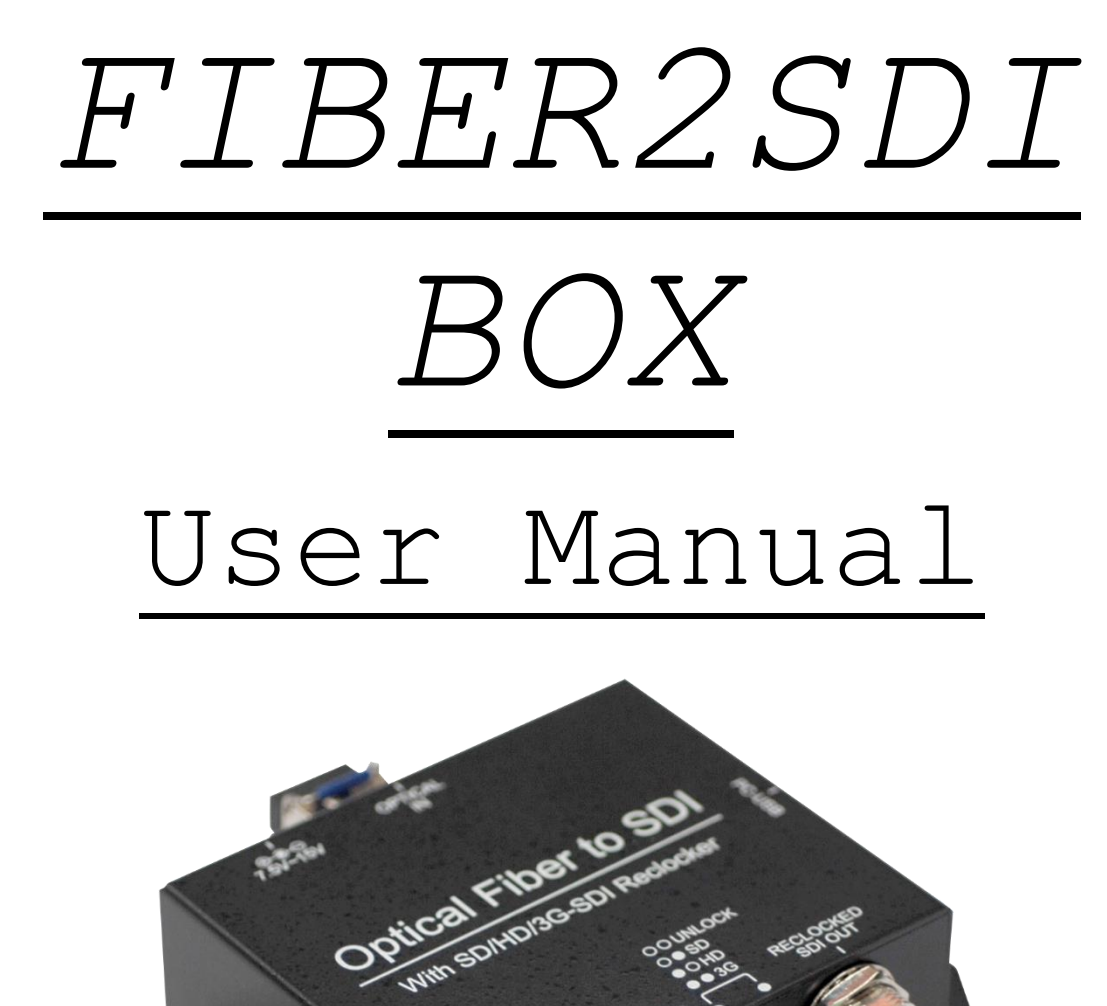

Ver. 1.1

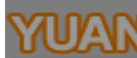

# Content

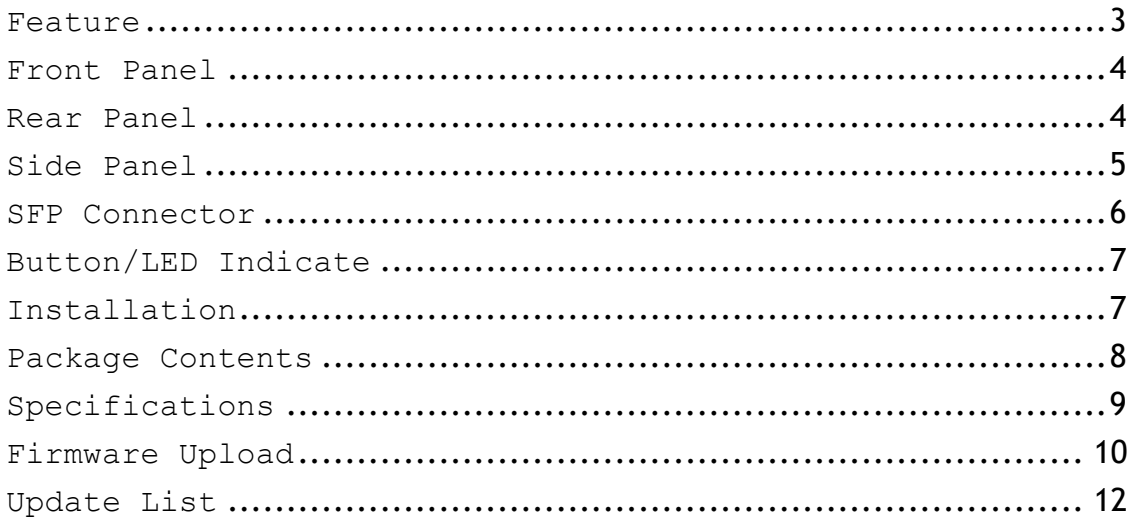

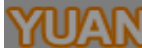

YUAN High-Tech Development Co., Ltd

**Feature**

- <span id="page-2-0"></span> SDI Supports HD formats :
	- 720p50 & 60
	- 1080i50 & 60
	- $1080p24, 25, 30, 50 \& 60$
- SDI Support 525i & 625i SD D1 format
- Auto 3G/HD/SD-SDI detection
- Cable equalization to ensure signal integrity.
- Auto Re-clocking at 270Mbps, 1.485Gbps, 2.97Gbps
- Firmware is upgradable in the field using the integrated USB port
- The converter is Plug-and-Play
- Long transmission capability up to 10Km
- Pluggable fiber SFP design, LC connector

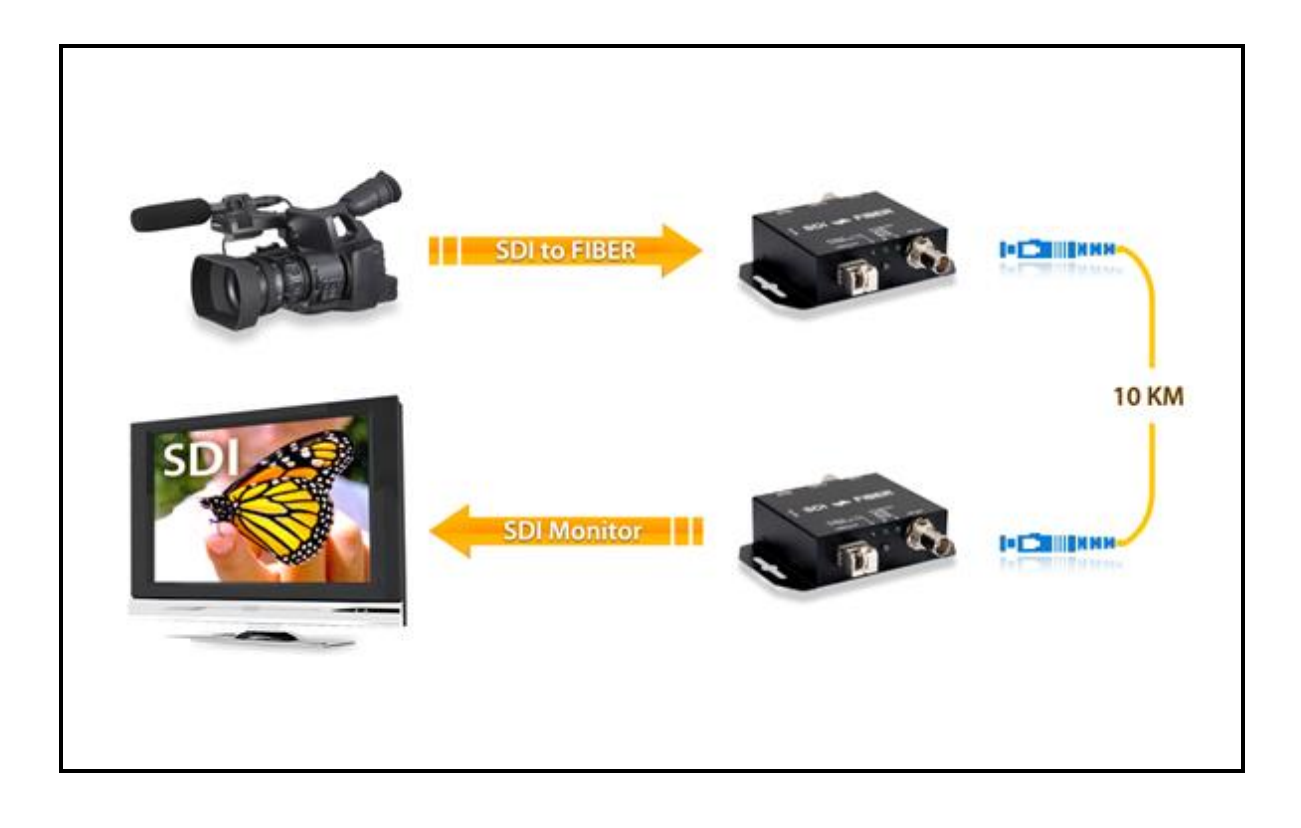

<span id="page-3-0"></span>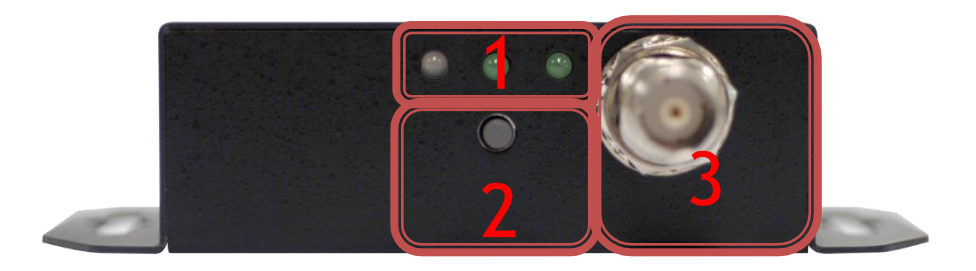

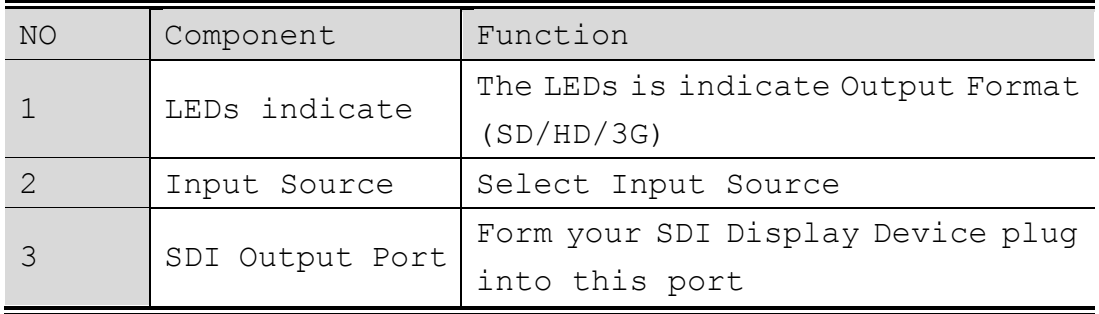

## **Rear Panel**

<span id="page-3-1"></span>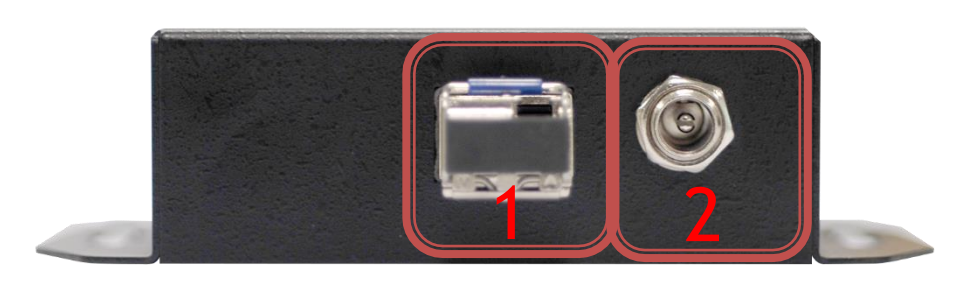

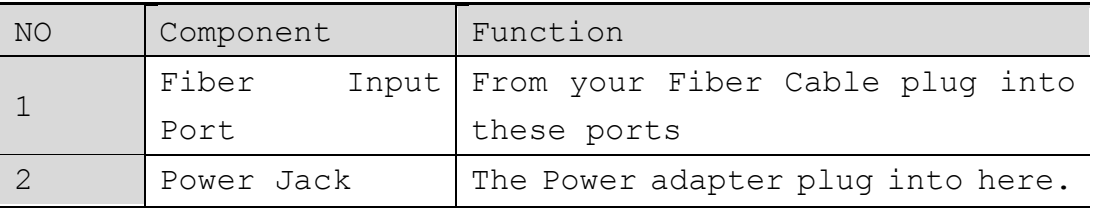

<span id="page-4-0"></span>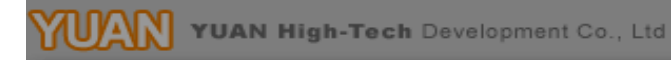

**Side Panel**

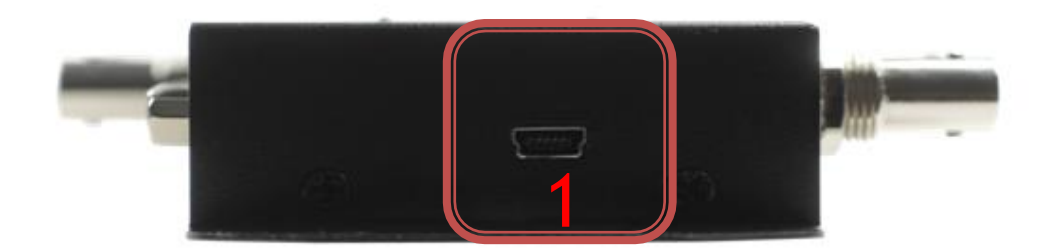

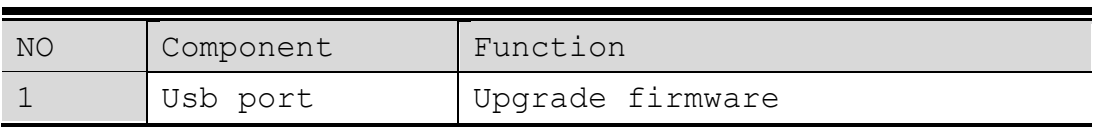

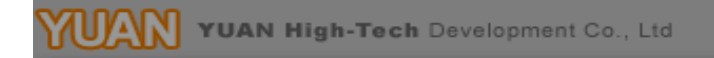

**SFP Connector**

<span id="page-5-0"></span>1. TX

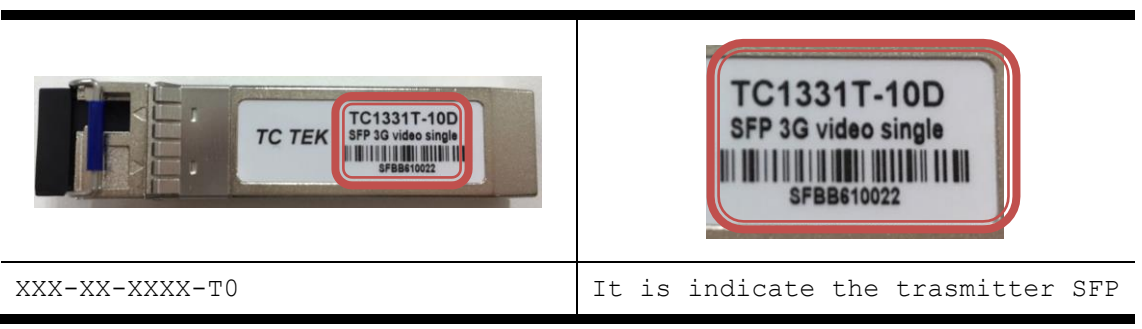

2. RX

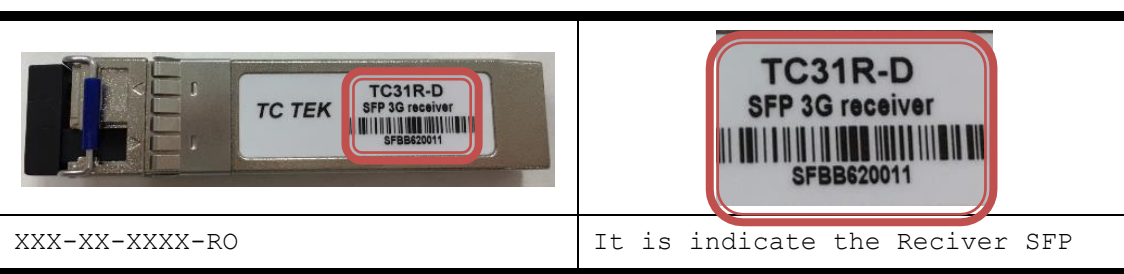

3. SPF Installation Diagram:

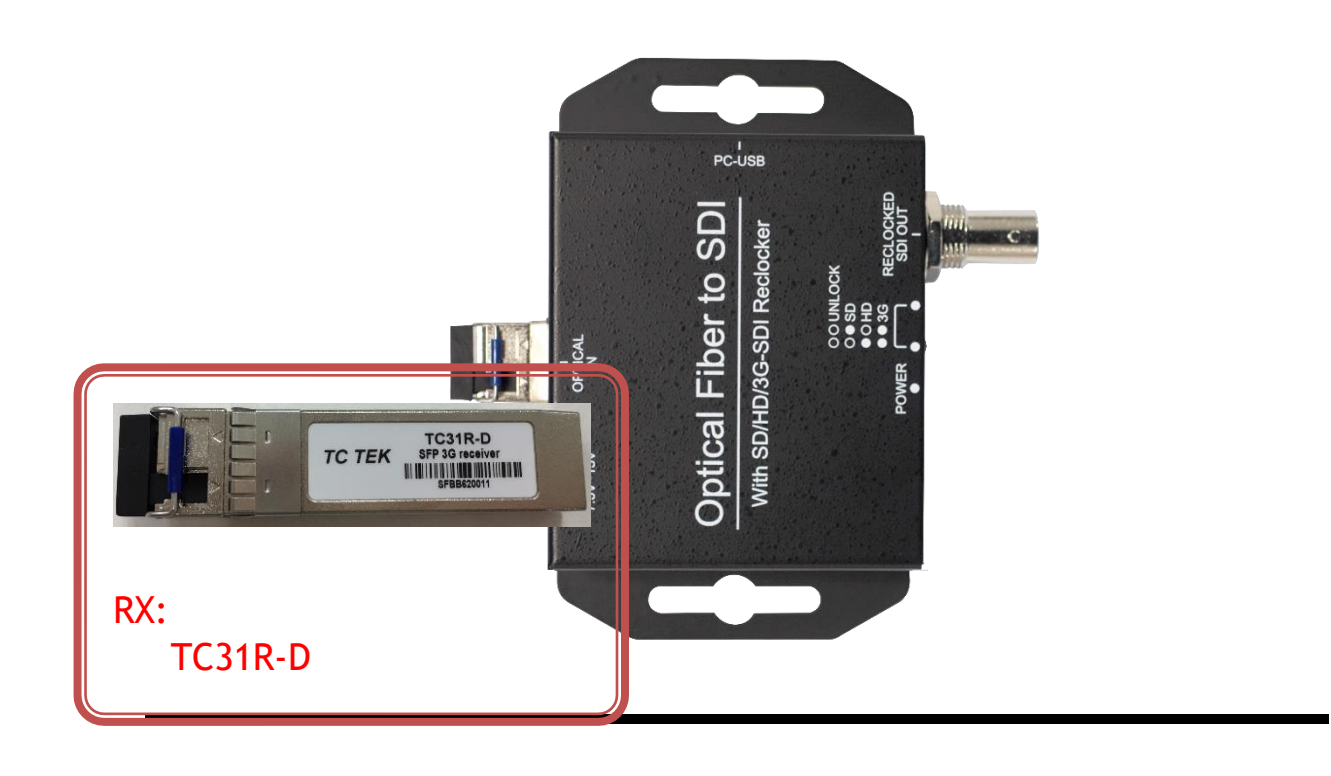

**Button/LED Indicate**

<span id="page-6-0"></span>1. Input Source Select.

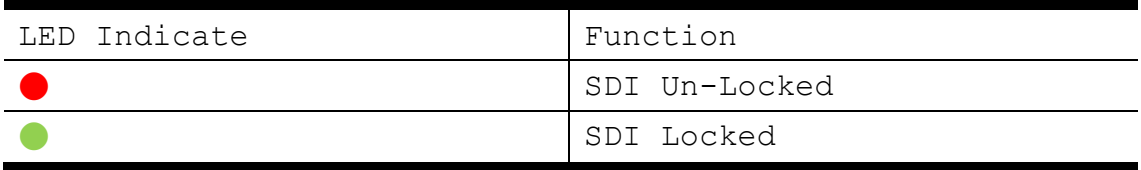

## 2. Input Format LED Indicate

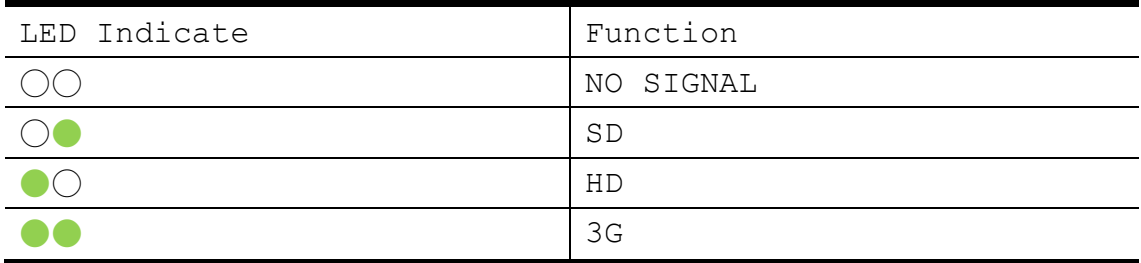

**Installation**

<span id="page-6-1"></span>SDI2FIBER installation consists of the following:

- 1. Disconnect +12DC adaptor to converter.
- 2. Connect Video Source (SDI/Optic Fiber) to the SDI/Fiber Connector.
- 3. Connect SDI Equipment or Fiber Cable to the BNCs connector/LC connector
- 4. Connect the +12DC adaptor to the converter.

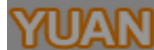

YUAN YUAN High-Tech Development Co., Ltd

## **Package Contents**

<span id="page-7-0"></span>The SDI2FIBER package contains the following items:

- User Manual x 1
- $+12$  DC Adapter x 1
- SDI2FIBER Converter x 1
- SFP( TX and RX ) x 1

**Specifications**

<span id="page-8-0"></span>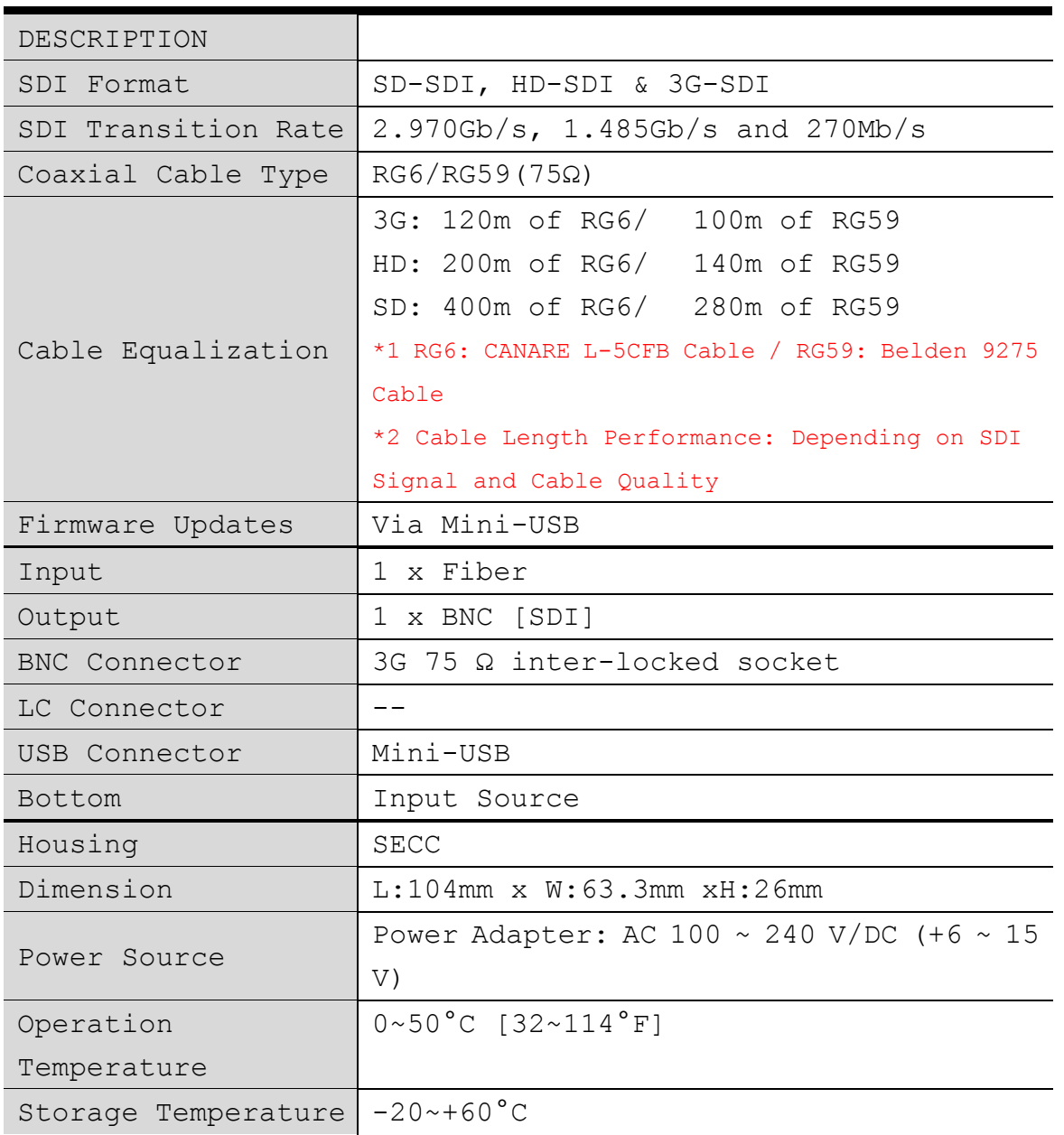

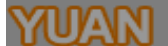

YUAN High-Tech Development Co., Ltd

**Firmware Upload**

<span id="page-9-0"></span> Firmware is upgradable in the field using the integrated USB port

How to Firmware upgrade:

Step 1.

Open Upload Firmware Program tools.exe and connect box to PC by USB Cable.

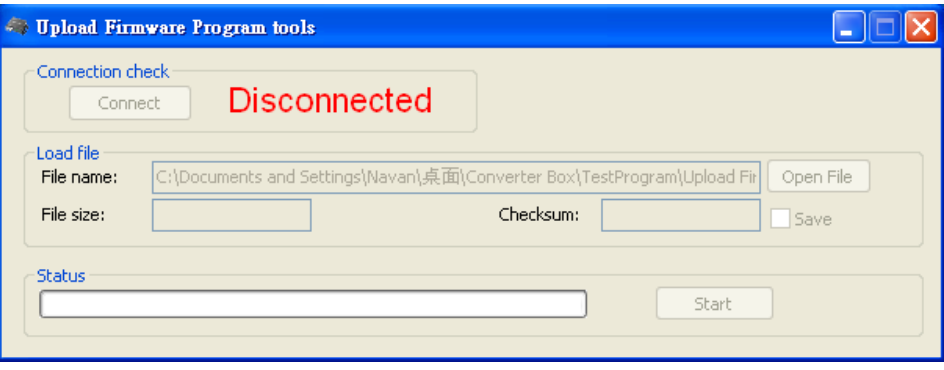

Step 2.

Plug and un-plug "DC adapter" to power on/off the converter box (the connection check status will be changed to "Connect")

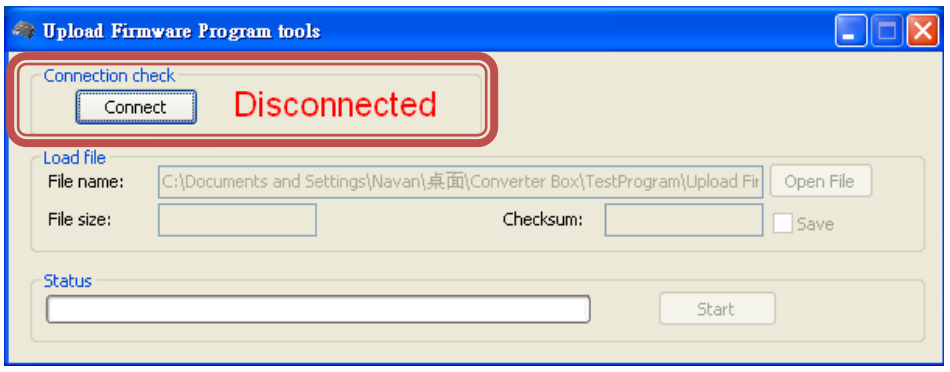

YUAN High-Tech Development Co., Ltd

Step 3.

Plug and un-plug "DC adapter" again (the connection check status will be changed to "Connected") and Please click the Open File button to select the firmware bin file.

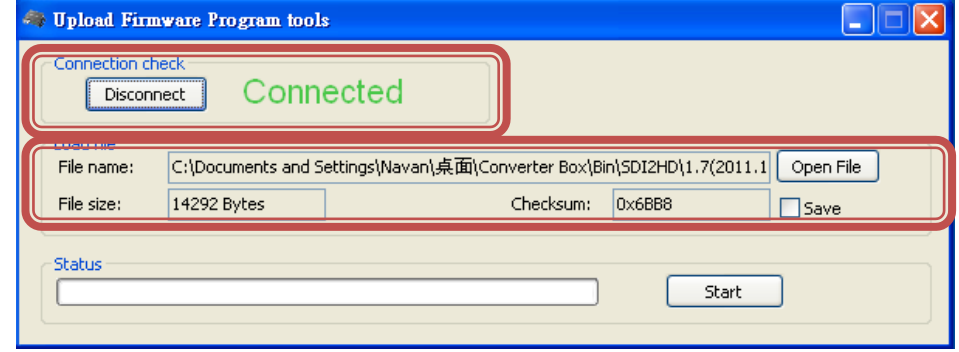

## Step 4.

Please click "Start' Button to proceed with new firmware programming. The PASS message will appear when the procedures finished.

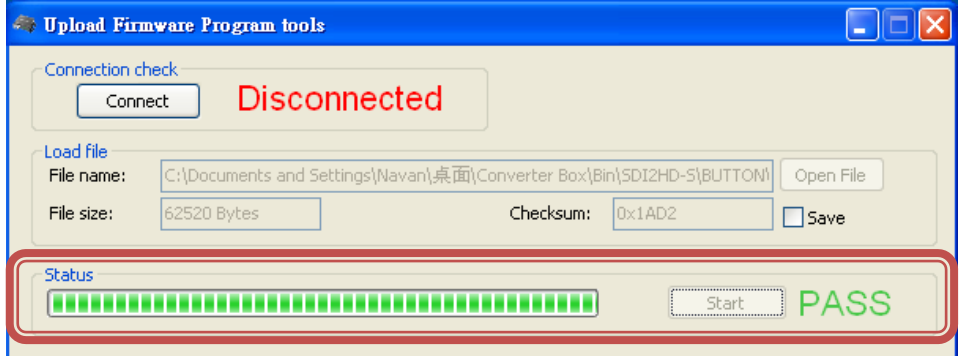

#### Step 5.

Close Upload Firmware Program tools

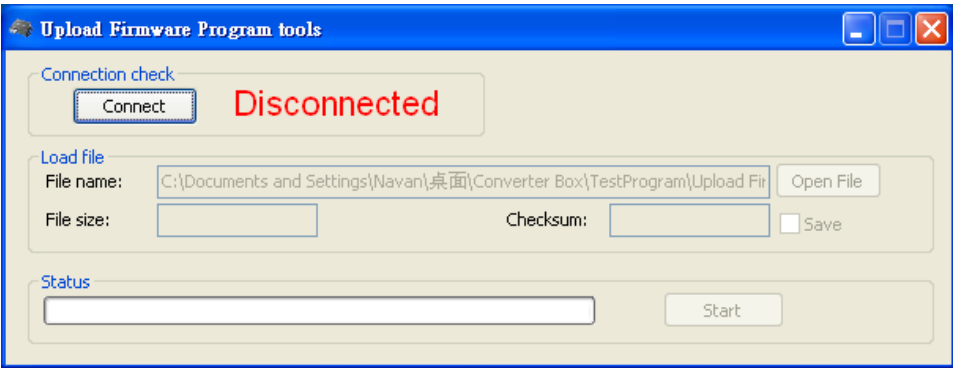

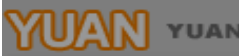

## **Update List**

<span id="page-11-0"></span>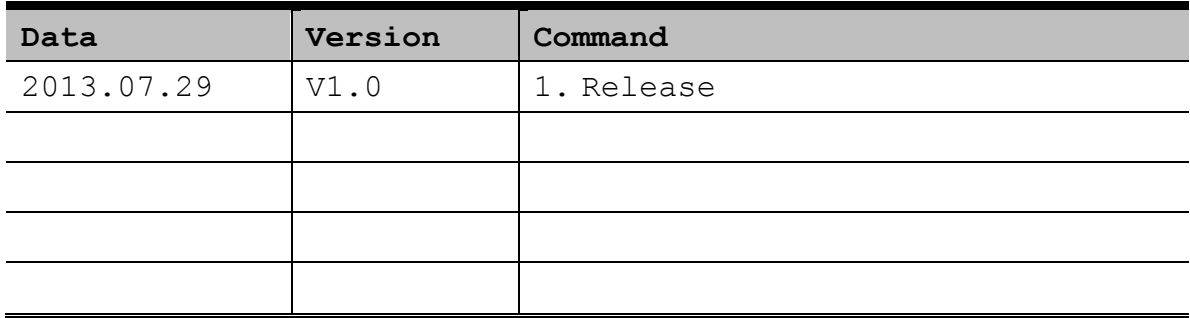